# ELS RECURSOS I

## Què és un recurs?

Un recurs és una font d'informació que volem posar a l'abast dels nostres estudiants. A diferència d'una activitat els recursos no es poden puntuar. Encara que, en principi, els recursos acostumen a ser material estàtic, la possibilitat d'enllaçar amb una pàgina web amb programes java o flash els pot fer interactius.

# Quins tipus de recurs puc afegir?

Fent servir l'opció *Afegir un recurs* de la pàgina de Moodle podem crear:

- Pàgines de text.
- Pàgines web.
- Enllaços a una pàgina o recurs web.
- Una vista d'un directori del curs.
- Desplegueu un paquet de contingut IMS.
- Una etiqueta amb text o imatges.

Excepte en les etiquetes, el resultat de l'addició del recurs és un enllaç al recurs. En les etiquetes es mostra el text o la imatge que hem seleccionat.

Quan es crea un recurs, excepte en el cas de les etiquetes, es demana un nom i un resum. El nom és el que sortirà a la etiqueta i el resum apareix a la capçalera de la pàgina un cop hem fet 'clic' a l'enllaç. Segons com estigui configurada la pagina pot ser que el resum quedi amagat per la pròpia capçalera de la pàgina i s'hagi de actuar sobre la barra de desplaçament vertical per poder llegir-lo.

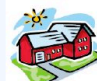

L'habitatge. L'habitatge a través de la història. Representació gràfica de<br>l'habitatge. Moviments de terres. Els materials.

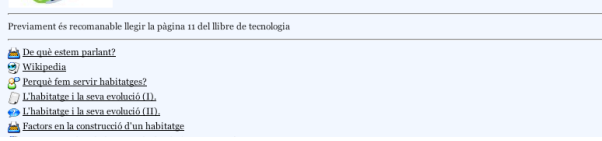

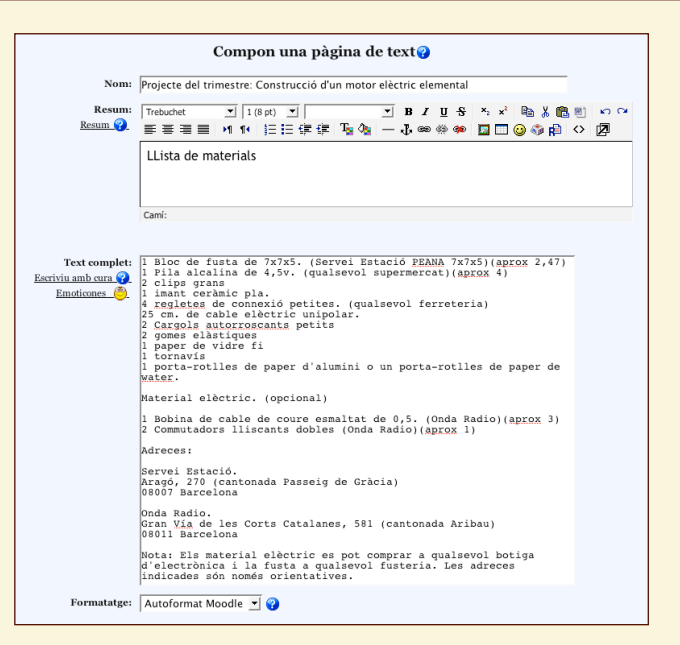

#### **Composant una pàgina de text**

*Les pàgines de text ens poden servir per ficar informació addicional, però és una eina bastant limitada. Si necessitem quelcom més que una simple llista de compres és millor utilitzar una pàgina web. A una pàgina web podem fer servir diferents tipus de format de text i afegir gràfics i enllaços per aconseguir un aspecte molt més atractiu i funcional. Amb tot, la pàgina de text té l'avantatge de la facilitat d'us.*

A la figura de l'esquerra hi podem trobar una etiqueta, es tracta de la línia de text que hi ha entre les dues línies. Les línies s'han aconseguit afegint l'etiqueta HTML <HR> (horizontal rule), d'aquesta manera les línies s'adapten automàticament a l'amplada de la pantalla. L'ús més freqüent de les etiquetes és el d'establir senyals dins de les llistes de recursos i activitats.

# **El recurs rei: Enllaça un fitxer o lloc web**

El 75% dels recursos que faig servir són *enllaç a un fitxer o lloc web.* Perquè, doncs perquè no té sentit crear un recurs si ja existeix. La major part del temari de les meves assignatures es pot tractar amb material disponible a Internet. A la pàgina web de l'xtec podem trobar quantitat d'unitats didàctiques i mini unitats didàctiques en format web que podem enllaçar i afegir als nostres cursos. En aquest sentit Moodle es comporta com una eina d'integració, ja que permet accedir d'una única manera (accedint al nostre Moodle) a un seguit de pàgines que poden estar en adreces diferents. A més, aquest sistema no carrega el nostre, sempre limitat, espai al servidor. El que no es pot trobar a la xtec, el podem trobar a edu365 o ens altres llocs web localitzables amb un cercador. L'únic problema que podem tenir és que caldrà verificar els enllaços d'un curs per l'altre, ja que hi ha pàgines que poden desaparèixer o canviar de lloc.

# ELS RECURSOS I

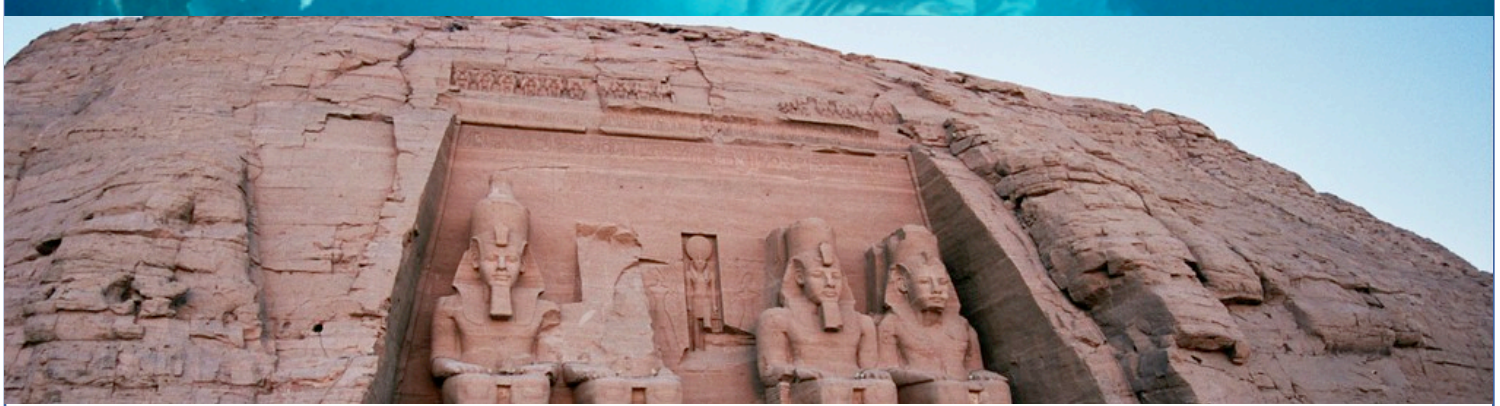

### Enllaç a fitxers.

Per poder oferir imatges, documents o programes que no estiguin penjades a Internet les haurem de penjar prèviament al nostre espai Moodle.

Les passes a seguir són les següents: Per penjar un document o programa cal anar a *Enllaça un fitxer o lloc web*, posar un nom al recurs i fer clic a Tria o penja un fitxer. Seleccionar la carpeta Mooddata i fer clic a crear una carpeta (si no existeix ja) que es digui documents o programes segons el cas. Un cop creada, ficar-se dins i fer clic a penja un fitxer. Caldrà seleccionar el fitxer entre els directoris de l'ordinador local. Un cop pujat el fitxer, cal fer clic a Tria i després desar els canvis. Llavors només accedint a l'enllaç començarà la descàrrega del fitxer. Alguns navegadors bloquegen la descàrrega de fitxers. Fixeu-vos que no surti una línia de color groc a sota de la barra de direccions avisant que s'ha bloquejat la descàrrega del fitxer. Si és així, fer clic sobre aquest missatge i seleccionar la opció de permetre la descàrrega. Els documents es poden obrir o desar.

### Creació de pàgines web

Si pretenem crear una pàgina web amb gràfics serà necessari pujar abans tots els gràfics al nostre Moodle. Per fer-ho localitzeu el menú Administració en un bloc a la esquerra de la pantalla. Veureu que hi ha un enllaç a Fitxers. Feu clic en aquest enllaç. Entreu a Mooddata i creeu, si no existeix, una carpeta imatges. Fiqueu-vos, dins d'aquesta carpeta i seleccioneu Penjar un fitxer. Aneu penjant totes les imatges que necessiteu per la vostra pàgina web.

Aneu a Compon una pàgina web i poseu-li un nom a la vostra pagina. Quan s'hagi de ficar una imatge feu clic a la icona Insereix una imatge i aneu a l'explorador de fitxers. Entreu mooddata i després a imatges. Seleccioneu la imatge corresponent (s'omplirà el camp URL) i fiqueu un text alternatiu (per exemple *imatge 1*). Feu clic a *D'acord* i deseu els canvis.

Podeu utilitzar diferents tipografies per fer més atractiva la vostra pàgina. Per controlar de forma més eficaç la posició del text i les imatges podeu utilitzar taules.

Si creeu una taula amb gruix del contorn zero la taula serà invisible.

Aquest sistema d'afegir gràfics és aplicable a la major part de recursos i activitats.

#### Deures a fer

- Crear un recurs a pàgina web externa: vida a l'antic Egipte.
- Crear un recurs a pàgina web externa: la bicicleta.
- Crear una pàgina web sobre roses (flor) amb fotografies.
- Crear un recurs a un document amb una imatge per acolorir.
- Crear una etiqueta amb una icona per recordar la festivitat de Sant Jordi.

*Busqueu informació als llocs que s'indiquen al requadre inferior.*

#### **On trobar webs?**

*[www.xtec.cat/escola/index](http://www.xtec.cat/escola/index) [www.edu365.cat](http://www.edu365.cat)*

**On trobar imatges?**

*[http://recursos.cnice.mec.es/bancoimagen](http://recursos.cnice.mec.es/bancoimagenes4/) [es4/](http://recursos.cnice.mec.es/bancoimagenes4/) [http://www.dibujosparacolorear.info/](http://www.dibujosparacolorear.info)*

#### **On trobar icones?**

*[http://www.xtec.net/dnee/mic/index.ht](http://www.xtec.net/dnee/mic/index.htm)*

*[m](http://www.xtec.net/dnee/mic/index.htm)*